# Shrealman

# 睿眼产品用户手册 **V0.4.5**

### 目录

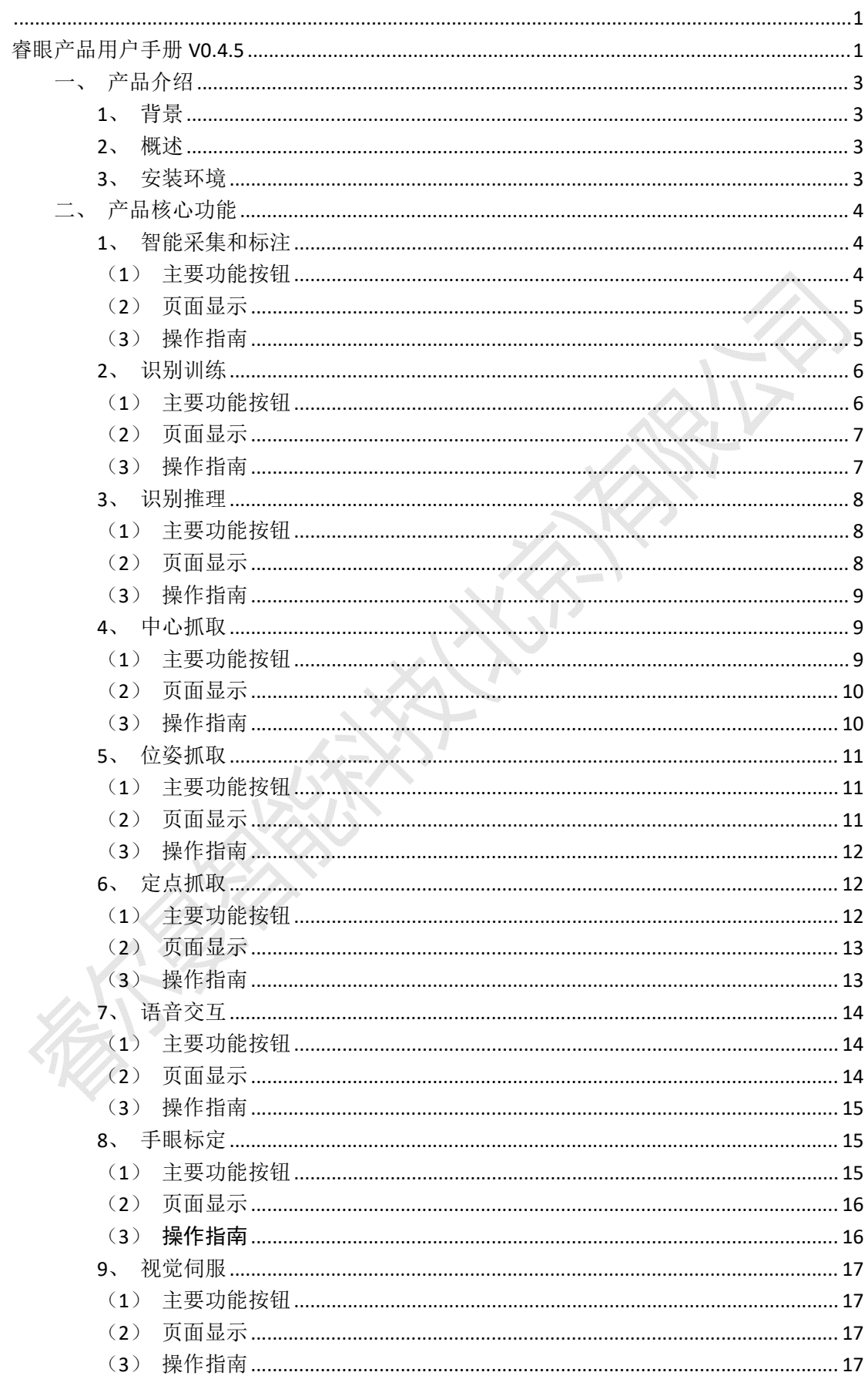

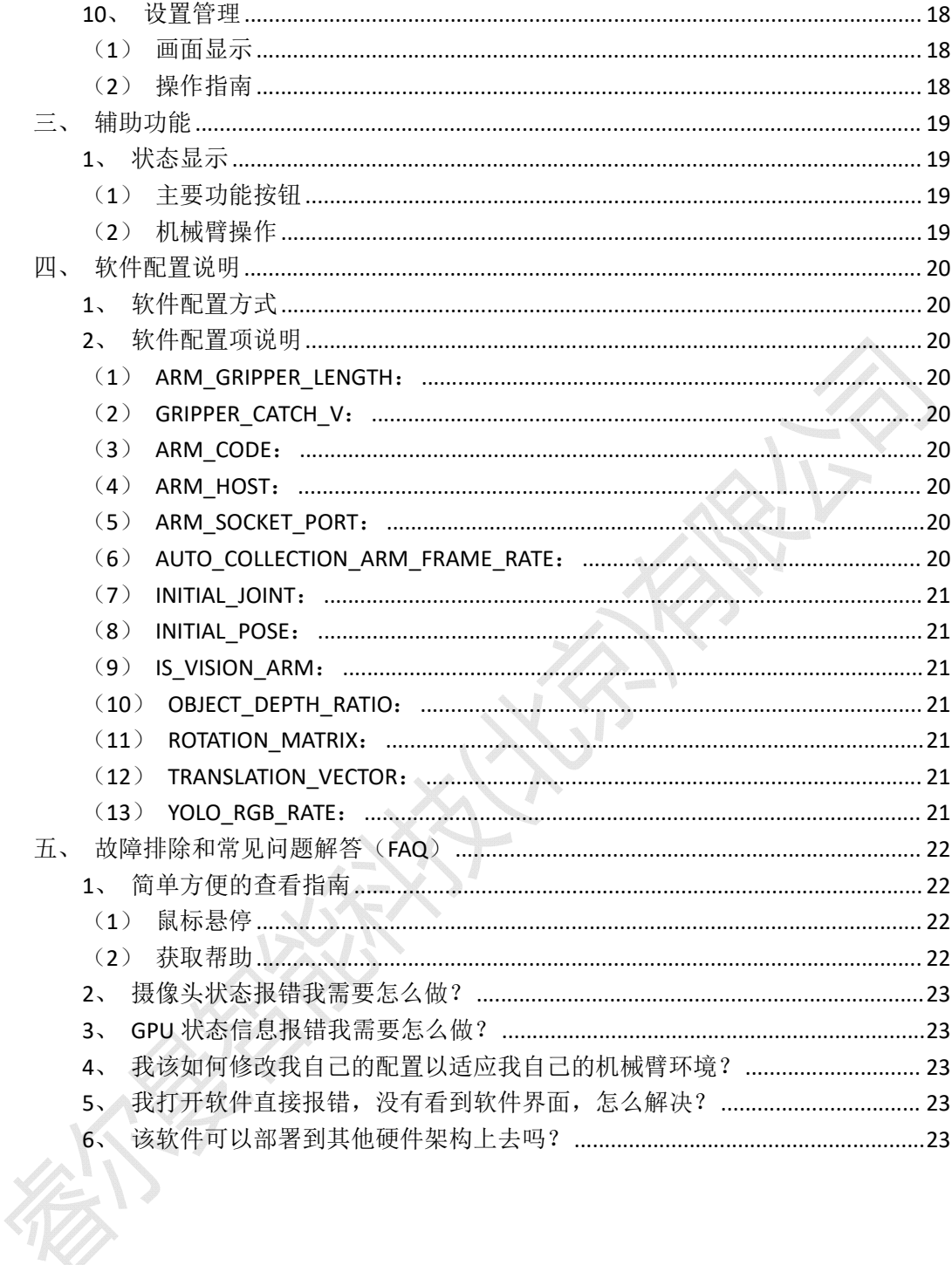

# 一、产品介绍

# **1**、背景

睿尔曼智能科技有限公司致力于让公司的超轻量机械臂成为易用、智能、通用的作业工 具走进千行百业和千家万户。为此,公司开发了一套 AI 机械臂软件,实现了用(视觉)机 械臂进行识别、定位和操作日常物体的目的。我们针对客户对于视觉感知和机械臂操作的具 体需求,重点自研包括多模态物体识别模型、物体姿态检测模型和夹爪下爪位姿估计模型。 此套软件及配套的 SDK 在大健康(按摩工作站)、配电柜巡检与操作、新零售等场景开展 了实施工作和客户交付。

# **2**、概述

睿眼(Realeye)是一款集智能采集、识别、定位、抓取、视控全流程为一体的 AI 产品, 以其 AI 算法结合机械臂硬件实现对万事万物的定位抓取功能,能够实现对任意目标物从图 片采集、标注到模型训练和抓取 40 分钟完成(其中人工参与时间少于 5 分钟)。睿眼产品 通过人性化的交互方式、易操作的界面,将原本复杂的数据采集、模型训练、模型部署、机 械臂适配、机械臂操作、视控等功能简单、易懂地呈现给用户,降低用户学习和使用成本, 让用户仅需要关注需求本身,实现用户使用智能算法和操作机械臂都能达到触手可及的效果。 目前睿眼产品已经更新迭代到 V0.4 版本,在不断的探索中睿眼将越快越好地满足用户需求。

# **3**、安装环境

目前睿眼仅支持 x86 架构的 windows10 或 windows11 操作系统,若需要使用智能采集、 训练等耗费大量算力的功能建议搭配英伟达 3060 及以上系列显卡使用,请注意安装好对应 的显卡驱动。不久的将来我们将开发和集成在 Linux 操作系统以及在 arm 架构上使用。

# **4**、启动和关闭

目前睿眼支持 CPU 和 GPU 版本,若您已经拿到和解压完成睿眼,在解压目录内使用管 理员运行【main.exe】启动软件。请确保您的解压全路径不包含中文,否则可能会出现异常。 使用软件左上角【file】->【退出】->【确认】关闭软件。

# 二、产品核心功能

# **1**、智能采集和标注

# (**1**)主要功能按钮

【新增数据集】开始一个新的采集

【播放画面】从当前帧开始播放

【自动标注】切换为自动标注状态

○→ 【正向追踪】从当前帧开始智能标注

◆◎【反向追踪】从当前帧开始反向追踪

【数据增强】对原始数据集应用多种变换和扩充操作,如旋转、缩放、翻转等,以生成 更多、更丰富的训练样本,提高机器学习模型的性能和泛化能力

【清除 mask】对自动标注不满意的位置选中后鼠标左键点击画面内物体,删除不满意 的 mask。

● 【清空采集配置】清空当前采集配置信息,手动保存数据集,并可以开始进行新一轮的 收集。

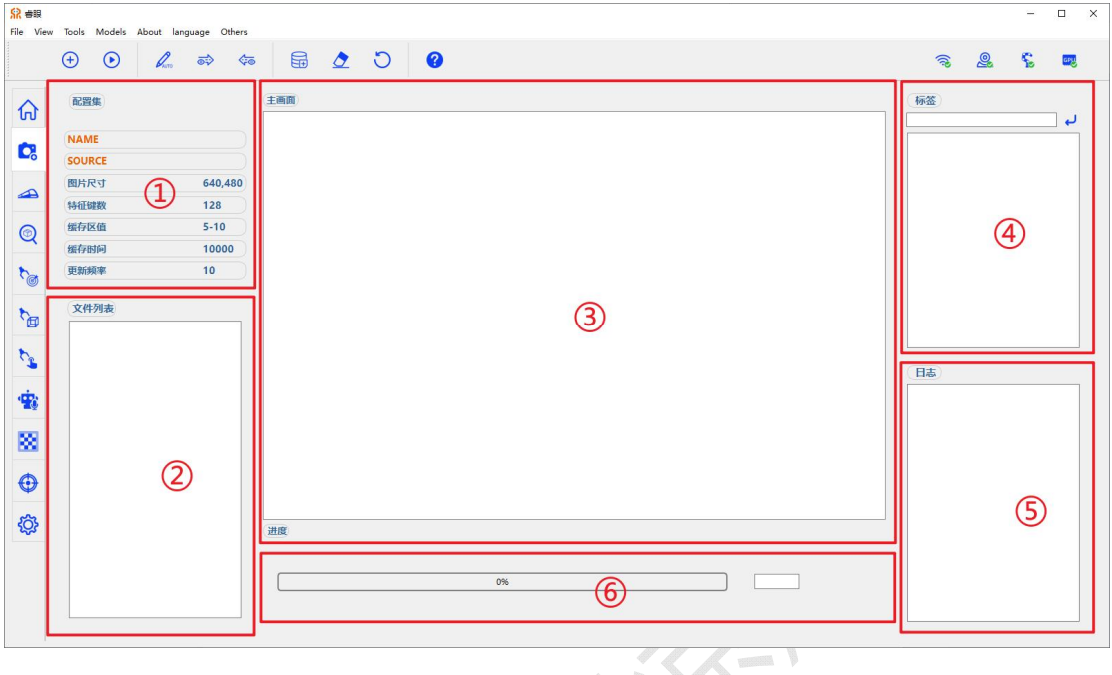

①:本次采集的主要配置,包括数据集名称、数据来源、图片尺寸、特征键数等等。

②:文件列表展示,采集过程中的所有文件均会在此处展示,点击文件名称可跳转至对应文 件。

③:主要展示页面,页面内支持使用【鼠标左键】【鼠标右键】【A】【D】【空格】等多 种快捷键方式。

④:labels 信息,用于增加和选中 label 信息。

⑤:一些操作相关的日志信息。

⑥:进度条信息,同时右侧空白可以填入数字编号并跳转至该文件。

# (**3**)操作指南

### 新建采集:

点击【新增数据集】,输入全英文+数字组合的数据集命名;输入至少一个 label 信息; 选择数据输入方式:

camera: 手持摄像头进行采集, 会以 5 帧/每秒的速度采集摄像头当前画面。

arm:使用预设的机械臂运动轨迹采集,机械臂运动过程中会以约 5 帧/每秒自动采集画 面。

images:打开本地文件夹,使用文件夹内的图片进行标注和使用。

video:打开本地文件夹选择目标视频,使用视频的帧来标注并使用。

### 标注图片:

图片采集完成之后,使用【A】【D】按钮切换当前帧,长按可实现画面顺序播放。停 留在想要标注的帧,选中页面右上角 Label 标签中的一栏(即标记这个轮廓是什么),【鼠 标左键】点击画面开始标记,连续点击若干个点并将目标的轮廓全部圈住,期间可以使用【鼠 标右键】取消上一个点击。点击【空格】确认轮廓。

若有多个物体,需要重新选中页面右上角 Label 标签,并在画面中圈出第二或更多的轮 廓,并以【空格】键确认。

### 自动标注:

任一画面内,点击【使用 Sam 标记】切换状态,【鼠标左键】点击画面内的目标物体, 即可以得到物体的轮廓信息。使用【鼠标右键】取消上一个自动标注的轮廓。点击【空格】 确认轮廓。

### 自动追踪:

标注完后(或使用【A】【D】按钮切换到任意已经标记的一帧),点击【正向追踪】 开始沿此帧正向在每帧中自动标记物体轮廓。短暂等待自动标注完成。 或可以使用【反向追踪】沿此帧向前自动标记物体轮廓。

### 清除 **mask:**

对自动标注不满意的帧,先切换到此帧,点击【清除 mask】按钮,此时回到画面中【鼠 标左键】点击画面中任意一个【轮廓】,取消该轮廓的标记。取消完成后,再次点击【清除 mask】退出清除功能。

### 数据增强:

含义:对原始数据集应用多种变换和扩充操作,如旋转、缩放、翻转等,以生成更多、 更丰富的训练样本,提高机器学习模型的性能和泛化能力。

待所有数据均完成标注和自动标注之后,点击【数据增强】,软件会自动对数据进行多 种形式的变化。短暂等待后数据增强完成,完成后数据集图片数量为未数据增强时的两倍。

### 清空配置:

点击【清空配置】,软件清空当前的一些配置信息,包括此次采集的名称、已经输入的 Label 数据、已经导入的算法等等。此时软件可以进行新一轮的采集。

# **2**、识别训练

# (**1**)主要功能按钮

【开始训练】开始训练

E 【训练轮次】选择训练轮次, 即训练过程中整个训练数据集被模型使 30 epochs 用的次数,次数越多,效果越好,但是耗时更久

【训练批次】选择训练批次,在机器学习中,每次更新模型参数时使 4 batch size 用多少训练数据。此值越大,对资源消耗占用越多。

【训练数据集】选择参与本次训练的数据集。data: Charger

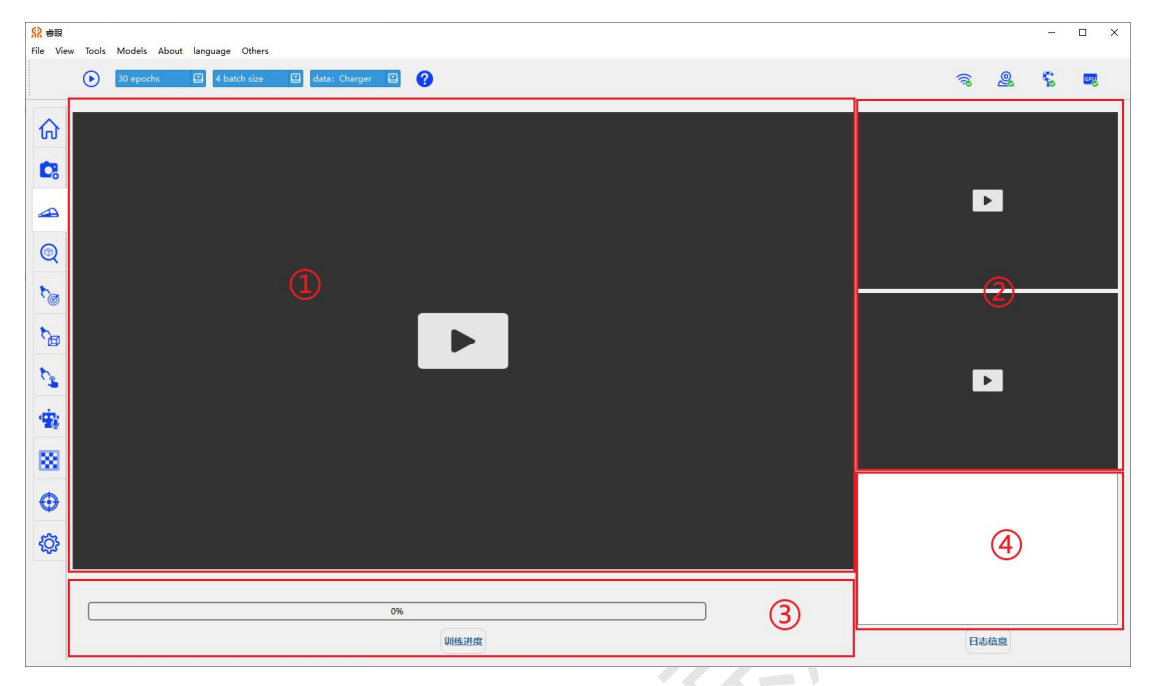

①:区域内展示成功率(map50 和 map90-95)和训练过程的损失信息,以折线图形式呈现。

- ②:展示当前正在被训练的图片信息。
- ③:进度条信息和训练耗时信息。

④:训练过程中的日志信息。

# (**3**)操作指南

### 开始训练:

训练轮次:即训练过程中整个训练数据集被模型使用的次数,次数越多,效果越好,但 是耗时更久

训练批次:在机器学习中,每次更新模型参数时使用多少训练数据。此值越大,对资源 消耗占用越多。

训练数据集:数据集是指用于训练、验证和测试深度学习模型的大规模数据集。

依次选择【训练轮次】【训练批次】【训练数据集】,点击【开始训练】。等待约 30s 的【数据处理】过程和约 20s 的【模型加载】, 训练正式开始, 可以查看训练的成功率和损 失变化。训练约耗费 30s (batch\_size=4 的情况下) 一轮。等待训练完成弹窗。模型会自动 转化并保存在软件中。

# **3**、识别推理

# (**1**)主要功能按钮

● 【播放画面】播放摄像头画面(或播放过程中停止)

BingHongCha.pt  $\Box$  【选择推理模型】选择推理模型: 不同的模型具有不同的识别功能

【识别推理】识别推理:开始对画面进行识别推理(或识别过程中停止),请先选中使 用模型,否则将使用默认模型

3D 【切换姿态方案】点击切换姿态方案:选中此按钮将给出物体的 3D 轮廓信息。或关闭 此按钮查看物体的位姿信息。

 $\sum_{k=1}^{\infty}$ 【多角度采集】多角度采集: 机械臂将以多个角度采集目标信息并收集信息, 为位姿抓 取做定位,实现更高精度的抓取。

# (**2**)页面显示

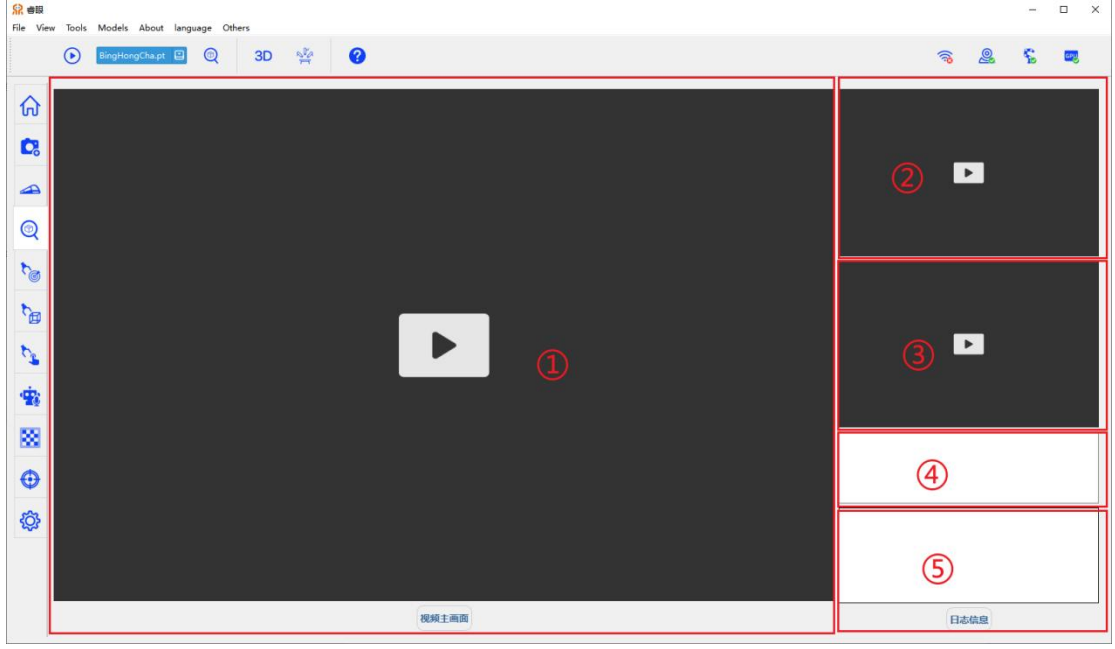

①:摄像头画面,如果有识别目标,则以目标加外接矩形框形式在画面中展示。

②:物体的姿态信息(支持三维坐标系信息和物体 3D 位姿轮廓信息)。

③:选中物体的 mask 信息(单个物体默认选中,多个物体需手动选中)。

④:识别目标在此处列表展示,多个识别目标支持选中某个物体并出姿态。

⑤:识别推理的日志信息。

# (**3**)操作指南

### 开始推理:

确保摄像头在线,点击【播放画面】按钮打开摄像头画面,选择想要参与识别的模型(即 pt 文件),点击【识别推理】,等待模型加载完成后开始推理,如果画面中有识别目标则 以目标分割加外接矩形框形式展示。

### 姿态信息:

开始推理后默认展示物体的三维坐标系信息,点击【切换姿态方案】切换姿态展示为 3D 位姿轮廓信息。

### 多角度采集:

打开推理后,尽可能将物体放置于画面中央。点击【多角度采集】,机械臂将自动移动 至三个位置并采集物体图像、深度等信息,待三个角度均采集完成后,将计算出更精确的位 姿信息(三维坐标系信息不支持多角度采集)。

# **4**、中心抓取

# (**1**)主要功能按钮

 $(\blacktriangleright)$ 【播放画面】播放摄像头画面(或播放过程中停止)

BingHongCha.pt | 3 【选择推理模型】选择推理模型: 不同的模型具有不同的识别功能

**③**<br>【识别推理】识别推理: 开始对画面进行识别推理(或识别过程中停止), 请先选中使 用模型,否则将使用默认模型

【中心抓取】使用中心抓取方式抓取目标。

入

**个**<br>第一【垂直抓取】中心抓取将以垂直方式抓取,优点:抓取更准确,可以抓取更小的物体, 缺点:无法抓到较远的位置

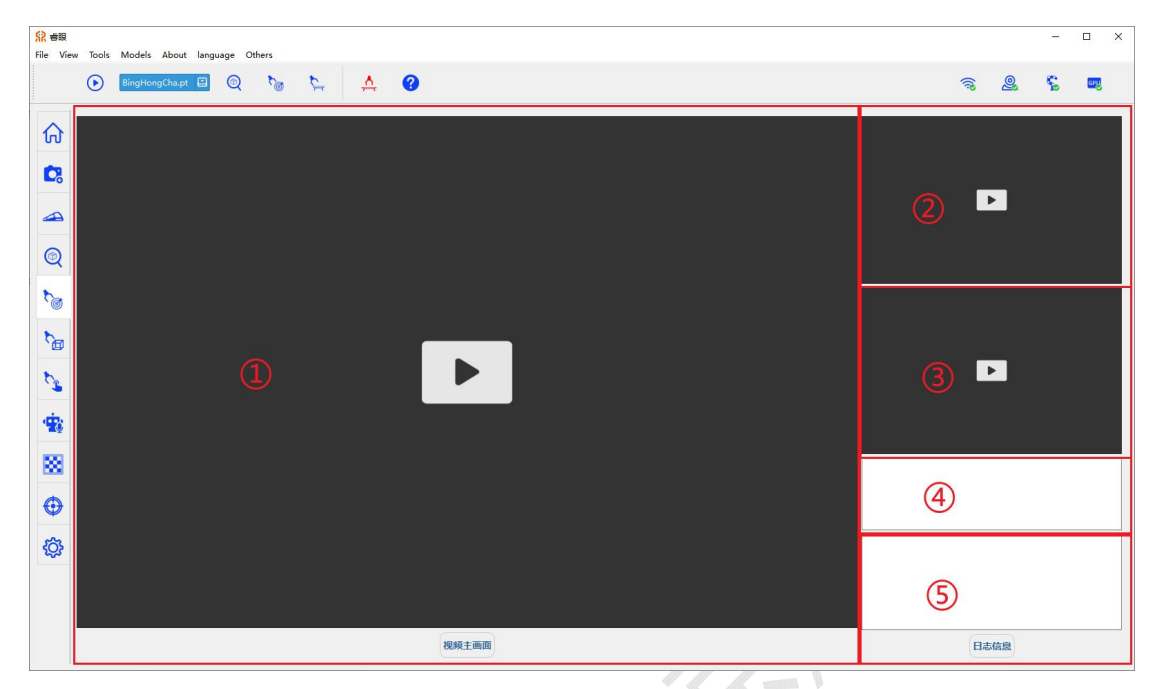

①:摄像头画面,如果有识别目标,则以目标加外接矩形框形式在画面中展示。

②:当前画面的深度信息(像素点深浅代表距离远近)

③:选中物体的 mask 信息(单个物体默认展示,多个物体需选中)。

④:识别目标在此处列表展示,多个识别目标支持选中某个物体并出姿态。

⑤:识别推理的日志信息。

# (**3**)操作指南

### 识别推理:

确保摄像头在线,点击【播放画面】按钮打开摄像头画面,选择想要参与识别的模型(即 ot 文件), 点击【识别推理】, 等待模型加载完成后开始推理, 如果画面中有识别目标则 以目标分割加外接矩形框形式展示。

### 选择目标:

画面中出现多个识别对象的时候,需要确认选中目标进行抓取(单个目标自动选择), 标记的对象会一直被跟踪直到手动切换目标。

### 中心抓取:

确认目标已被选择之后,点击【中心抓取】,将以普通中心抓取方式抓取。

中心抓取:自动计算目标轮廓的中心点,以该点位的深度信息计算位姿并作为下抓点位。

### 垂直抓取:

点击【垂直抓取】,切换抓取方式为垂直方式。夹爪将以垂直于桌面方式抓取,优点: 抓取更准确,可以抓取更小的物体;缺点:无法抓到较远的位置。

### 放置:

抓取完成后,点击【放置】,物体将被放置于原来的位置。

# **5**、位姿抓取

# (**1**)主要功能按钮

● 【播放画面】播放摄像头画面(或播放过程中停止)

BingHongCha.pt E 【推理模型】选择推理模型:不同的模型具有不同的识别功能

【推理】识别推理:开始对画面进行识别推理(或识别过程中停止),请先选中使用模 型,否则将使用默认模型

入<br>但【位姿抓取】使用位姿信息计算出抓取的一些信息并抓取。

六<br>【放置】抓取之后放回原位的操作。

 $\mathbb{R}^{\mathbb{P}}$ **《3)**<br>| 【多角度采集】多角度采集: 机械臂将以多个角度采集目标信息并收集信息, 为位姿抓 取做定位,实现更高精度的抓取。

# (**2**)页面显示

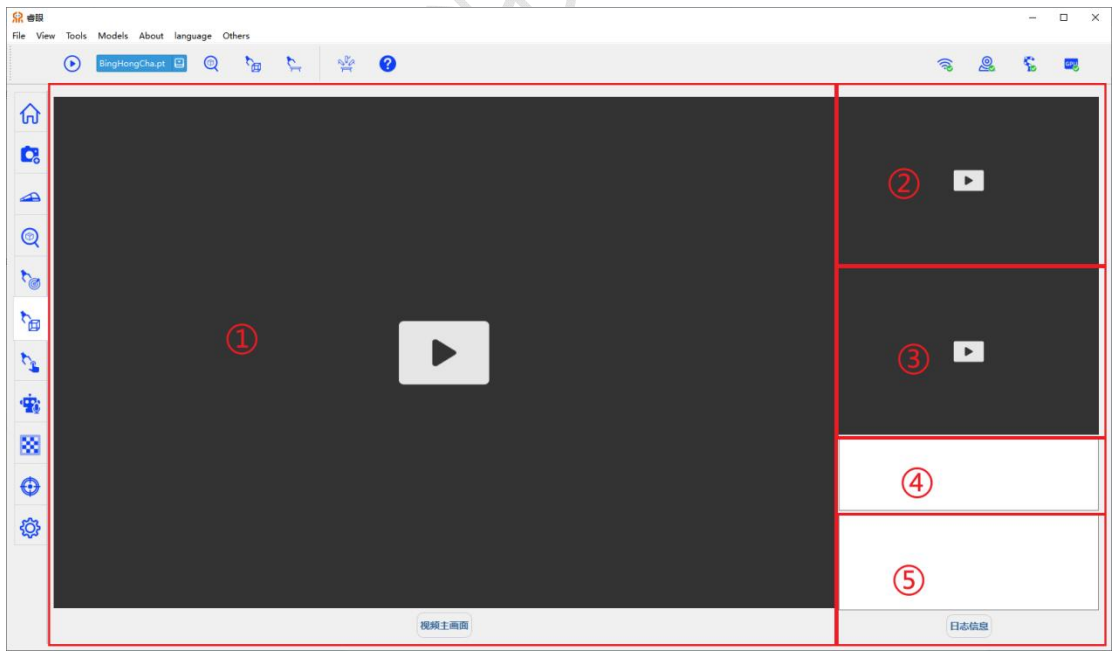

①:摄像头画面,如果有识别目标,则以目标加外接矩形框形式在画面中展示。

②:当前画面的深度信息(像素点深浅代表距离远近)

③:选中物体的 mask 信息(单个物体默认展示,多个物体需选中)。

④:识别目标在此处列表展示,多个识别目标支持选中某个物体并出姿态。

⑤:识别推理的日志信息。

# (**3**)操作指南

### 识别推理:

确保摄像头在线,点击【播放画面】按钮打开摄像头画面,选择想要参与识别的模型(即 ot 文件),点击【识别推理】,等待模型加载完成后开始推理,如果画面中有识别目标则 以目标分割加外接矩形框形式展示。

### 选择目标:

画面中出现多个识别对象的时候,需要确认选中目标进行抓取(单个目标自动选择), 标记的对象会一直被跟踪直到手动切换目标。

### 位姿抓取:

选中目标后,点击【位姿抓取】,软件将自动计算物体的位姿信息,并通过位姿信息计 算出夹爪下爪点位,开始抓取。

# **6**、定点抓取

# (**1**)主要功能按钮

● 【播放画面】播放当前画面(或播放过程中停止)

【标记点位】设置点位:在画面中点击设置目标点位,若点位设置不理想可再次点击设 置。

入<br>【指定点位抓取】抓取:夹爪抓取该目标位置。

图 【指定点位放置】放置:抓取之后,在指定点位放置物体。

【放置】放置:若夹中目标将目标再放置回原来的位置。

【触碰】触碰目标点位:夹爪闭合,以夹爪末端触碰点位,并保留一定的安全距离。

**合**<br>第 【垂直抓取】垂直方式抓取:点击将以垂直方式抓取,优点:抓取更准确,可以抓取更 小的物体, 缺点: 无法抓到较远的位置

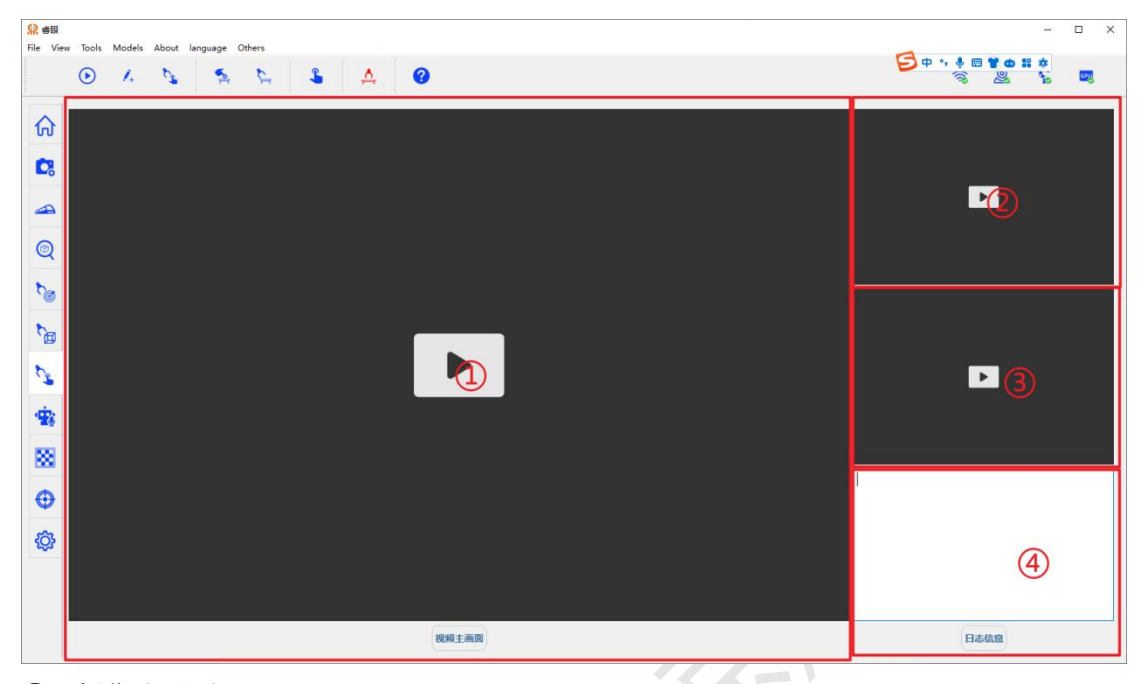

- ①:摄像头画面。
- ②:当前选择的点位信息。
- ③:当前画面的深度信息(像素点深浅代表距离远近)。
- ④:日志信息。

# (**3**)操作指南

### 指定点位抓取:

点击【播放画面】打开摄像头画面,确认目标物体位置,点击【标记点位】,在主画面 ①中【鼠标左键】点击,确认抓取位置,点击【指定点位抓取】,夹爪开始下爪并抓取该位 置。

### 指定点位放置:

在抓取之后,点击【指定点位放置】,在画面中选取点位点击【鼠标左键】确认位置, 机械臂会自动将所抓取物品放置到指定位置。

### 垂直抓取:

点击【垂直抓取】,切换抓取方式为垂直方式。夹爪将以垂直于桌面方式抓取,优点: 抓取更准确,可以抓取更小的物体;缺点:无法抓到较远的位置。

### 触碰:

确认抓取位置后,点击【触碰】,夹爪闭合并以夹爪尖触碰点击位置,会留有一定安全 距离,而后回到原位。

### 放置:

抓取完成后,点击【放置】,物体将被放置于原来的位置。

# **7**、语音交互

# (**1**)主要功能按钮

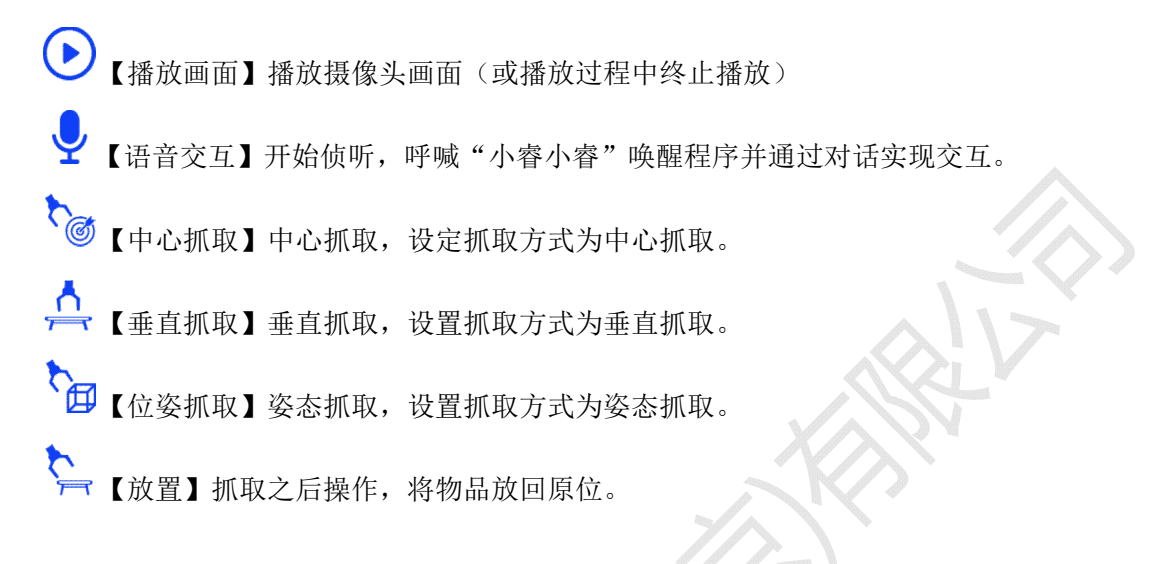

# (**2**)页面显示

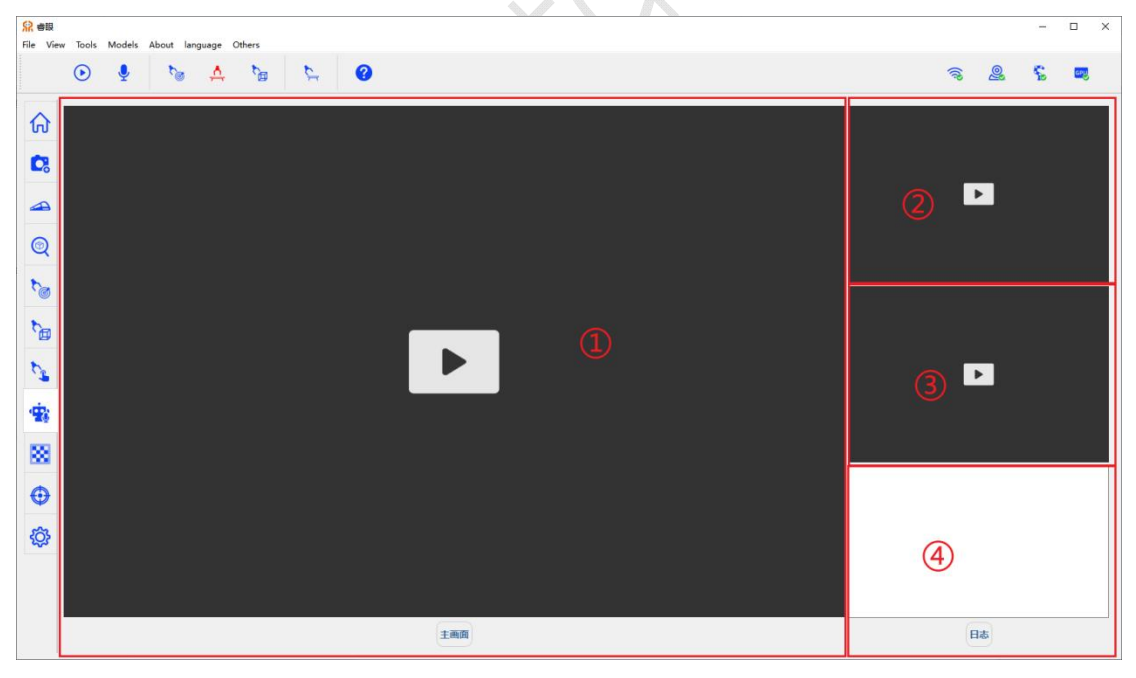

①:主画面,主要显示摄像头当前画面。

②:当前画面的深度信息。

③:当前指定位置的 mask 信息。

④:当前画面操作的日志信息。

# (**3**)操作指南

### 语音唤醒:

打开【播放画面】按钮,打开【语音交互】按钮,对着麦克风以"小睿小睿"唤醒软件 程序。待听到"哎,我在"字样,可进行下一步操作。

### 指令抓取:

待小睿被唤醒后,通过对话比如"请帮我抓一下这个",同时以食指尖触碰物体(尽可 能保证整个手都在画面内),待听到"小睿要开始工作了,请远离小睿哦"字样,移开手指, 等待程序自动抓取。

### 切换抓取方式:

目前支持三种抓取方式:中心抓取,以中心点为目标点位直接抓取。垂直抓取,以中心 为点位并垂直于桌面抓取。姿态抓取,以物体姿态信息计算出下爪位姿抓取,更适合不规则 物体。通过点击对应图标,切换该抓取方式。

### 放置:

抓取完成后,点击【放置】,物体将被放置于原来的位置

# **8**、手眼标定

### (**1**)主要功能按钮

● 【播放画面】播放摄像头画面(或播放过程中终止播放)

【采集图片】采集图片:采集当前画面图片并同步采集机械臂位姿信息,保存在后台。

| + | - |<br>| x | = | 【 计算结果】计算结果:根据当前采集的信息计算手眼标定的具体结果,并在页面中输 出。

(冊 【清空图片】清空图片:清空当前所有的图片,并开始新一轮的采集。

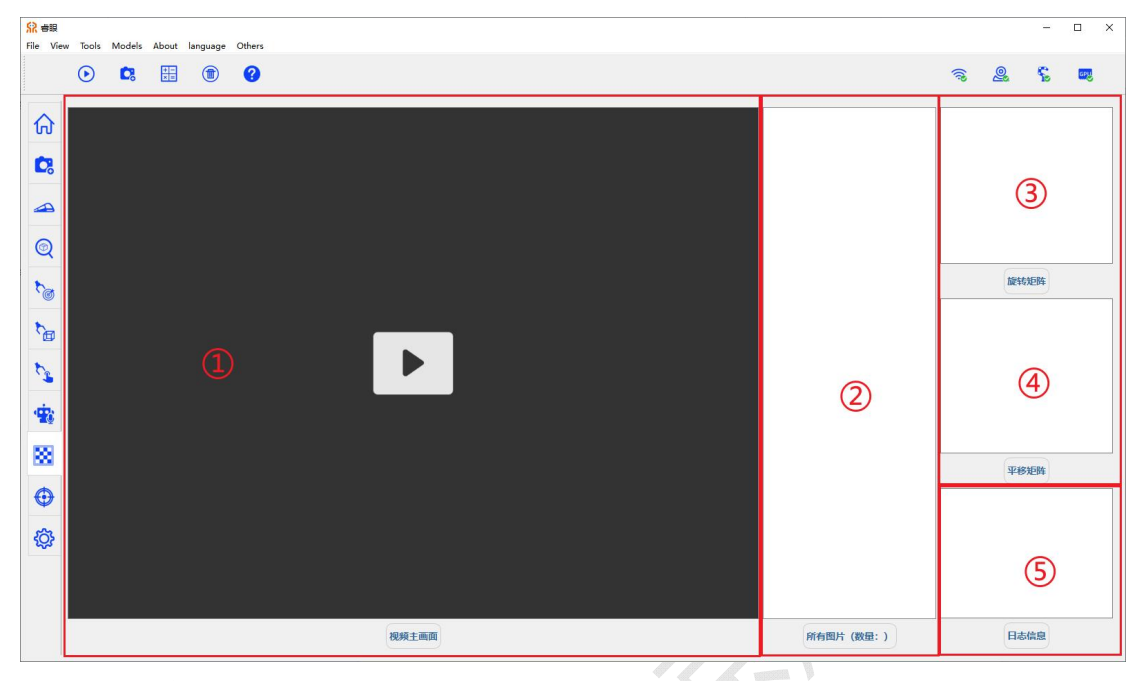

- ①:主要摄像头画面。
- ②:当前已经采集的所有图片信息
- ③:计算出来的旋转矩阵结果。
- ④:计算出来的平移矩阵结果。
- ⑤:当前的日志信息。

# (**3**)操作指南

### 采集图片:

点击【播放画面】打开摄像头画面,将手眼标定板放置于画面内,点击【采集图片】采 集单张图片,移动画面和标定板位置,可再次点击【采集图片】。

### 计算结果:

采集图片数量不少于 20 张后,点击【计算结果】,短暂等待后出现结果并展示在画面 中。

### 清空图片:

待计算完成后,若认为此次采集的画面无需保存,可以通过【清空图片】来清空采集。

# **9**、视觉伺服

# (**1**)主要功能按钮

● 【播放画面】播放摄像头画面(或播放过程中停止)  $\bigodot$ 【视觉伺服】开始视觉伺服(或视觉伺服过程中停止)

# (**2**)页面显示

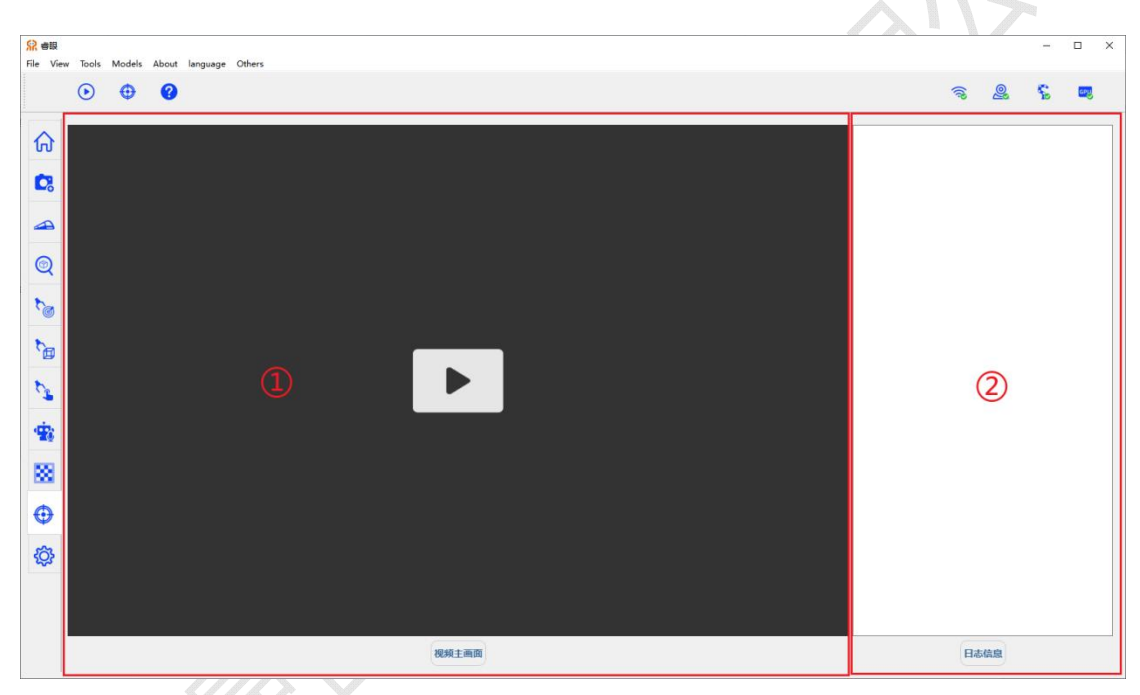

①:主要画面。 ②:视觉伺服的日志信息。

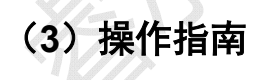

### 视觉伺服:

含义:视觉伺服是一种通过实时感知视觉信息,将其反馈到控制系统中,用于实现对机 器人或自动化系统位置和姿态的闭环控制的技术。

点击【播放画面】打开摄像头播放,将视觉伺服目标物放置于画面中,点击【视觉伺服】 按钮,画面中将出现识别物体的三维坐标信息,并且机械臂会随着识别对象开始移动。

# **10**、设置管理

# (**1**)画面显示

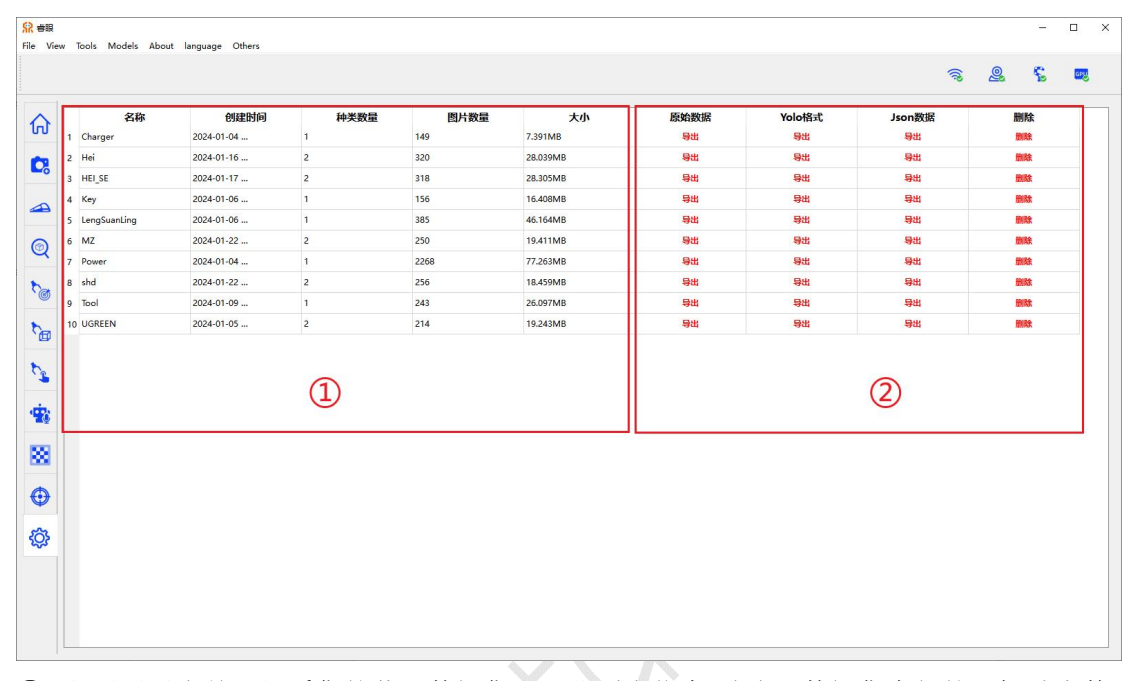

①:主要展示当前已经采集的若干数据集和一些列表信息,包括:数据集内部的目标种类数, 图片数量,数据集整体的大小。

②: 数据集的一些操作,例如导出原始数据,导出 Yolo 格式数据,导出 Json 格式数据,删 除数据等等。

# (**2**)操作指南

### 导出数据:

按照需要导出的数据的格式,点击【导出】,短暂等待后出现选择导出位置的弹窗。选 择具体保存位置后导出成功。导出数据将以 zip 包的形式存在。

删除数据:

点击对应数据集的【删除】按钮,点击【确认】删除

# 三、辅助功能

# **1**、状态显示

# (**1**)主要功能按钮

- ●■【网络连接】用以检测互联网连接状态
- O 【摄像头连接】用以检测 realsense 深度摄像头连接状态
- 第2011 机械臂连接工具 用以检测机械臂连接状态
- ceu<br>【显卡连接】用以检测本机显卡环境状态

# (**2**)机械臂操作

### 机械臂连接状态:

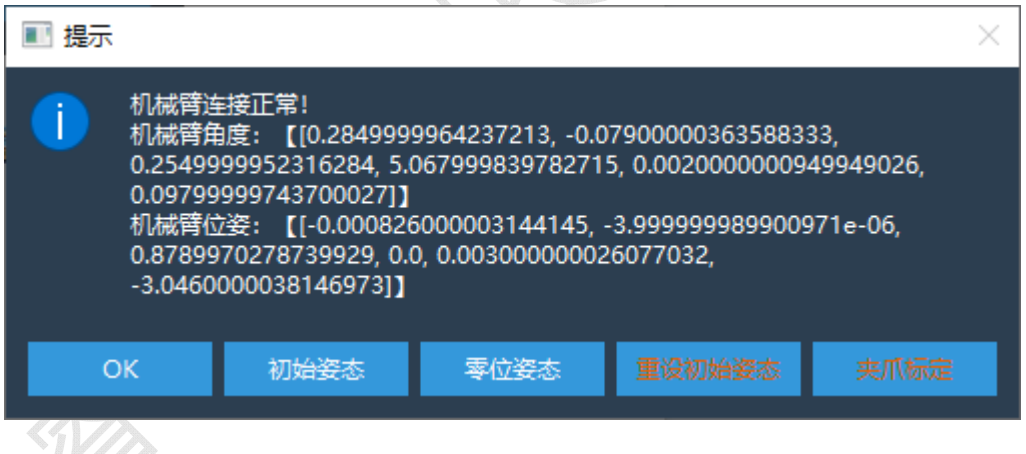

显示机械臂当前角度、机械臂当前位姿;

可以通过【初始姿态】使机械臂回到预设的初始姿态;使用【零位姿态】使机械臂回到 零位姿态;可以通过【重设初始姿态】将初始姿态定义为机械臂当前位姿;

夹爪标定:程序为适应不同长度的机械臂末端,在桌面坐标系下,将机械臂末端闭合后 第六关节向下以垂直位姿触碰桌面,点击【夹爪标定】,此时软件自动计算机械臂末端长度 并保存以备抓取使用。

# 四、软件配置说明

# **1**、软件配置方式

使用支持 yaml 文件格式读写的方式打开软件解压目录下的【config.yaml】文件,修改 任一配置信息后保存文件即可生效。

建议您在修改配置文件前备份配置文件,以免格式错误后无法正常运行软件。

# **2**、软件配置项说明

# (**1**)**ARM\_GRIPPER\_LENGTH**:

夹爪长度,不建议自行修改,使用【夹爪标定】功能,软件会自动计算该配置。

# (**2**)**GRIPPER\_CATCH\_V**:

机械臂运动速度,可以自行修改,实时生效

# (**3**)**ARM\_CODE**:

机械臂型号, 比如 RM65 请输入【65】, RM75 请输入【75】

# (**4**)**ARM\_HOST**:

机械臂控制器 IP 地址,可以自行修改。

# (**5**)**ARM\_SOCKET\_PORT**:

机械臂控制器透传端口号,可以自行修改。

# (**6**)**AUTO\_COLLECTION\_ARM\_FRAME\_RATE**:

智能采集【camera】和【arm】两种采集中每秒采集的帧数,可以自行修改。

# (**1**)**AUTO\_COLLECTION\_ARM\_POSE\_FILE**:

智能采集中预设的机械臂运动轨迹,轨迹可以在机械臂示教器中下载并保存使用。

# (**7**)**INITIAL\_JOINT**:

初始六维角度,软件报错或使用【初始位姿】功能会回到该点,不建议自行修改,使用 【重设初始位姿】功能后软件会自行修改该值。

# (**8**)**INITIAL\_POSE**:

初始位姿,软件报错或使用【初始位姿】功能会回到该点,不建议自行修改,使用【重 设初始位姿】功能后软件会自行修改该值。

# (**9**)**IS\_VISION\_ARM**:

是否为视觉机械臂,使用【true】或【false】修改此值

# (**10**)**OBJECT\_DEPTH\_RATIO**:

桌面抓取时,设定抓取目标物体的深度。该值为物体高度的比例。例如 0.8 代表抓取深 度为物体高度 \* 0.8。

# (**11**)**ROTATION\_MATRIX**:

机械臂手眼标定的转换矩阵,不建议自行修改,使用手眼标定功能软件会自动更新该值。

# (**12**)**TRANSLATION\_VECTOR**:

机械臂手眼标定的平移矩阵,不建议自行修改,使用手眼标定功能软件会自动更新该值。

# (**13**)**RGB\_RECOGNITION\_RATE**:

多模态模型的置信度,支持自行修改,实时生效。

# 五、故障排除和常见问题解答(**FAQ**)

# **1**、简单方便的查看指南

# (**1**)鼠标悬停

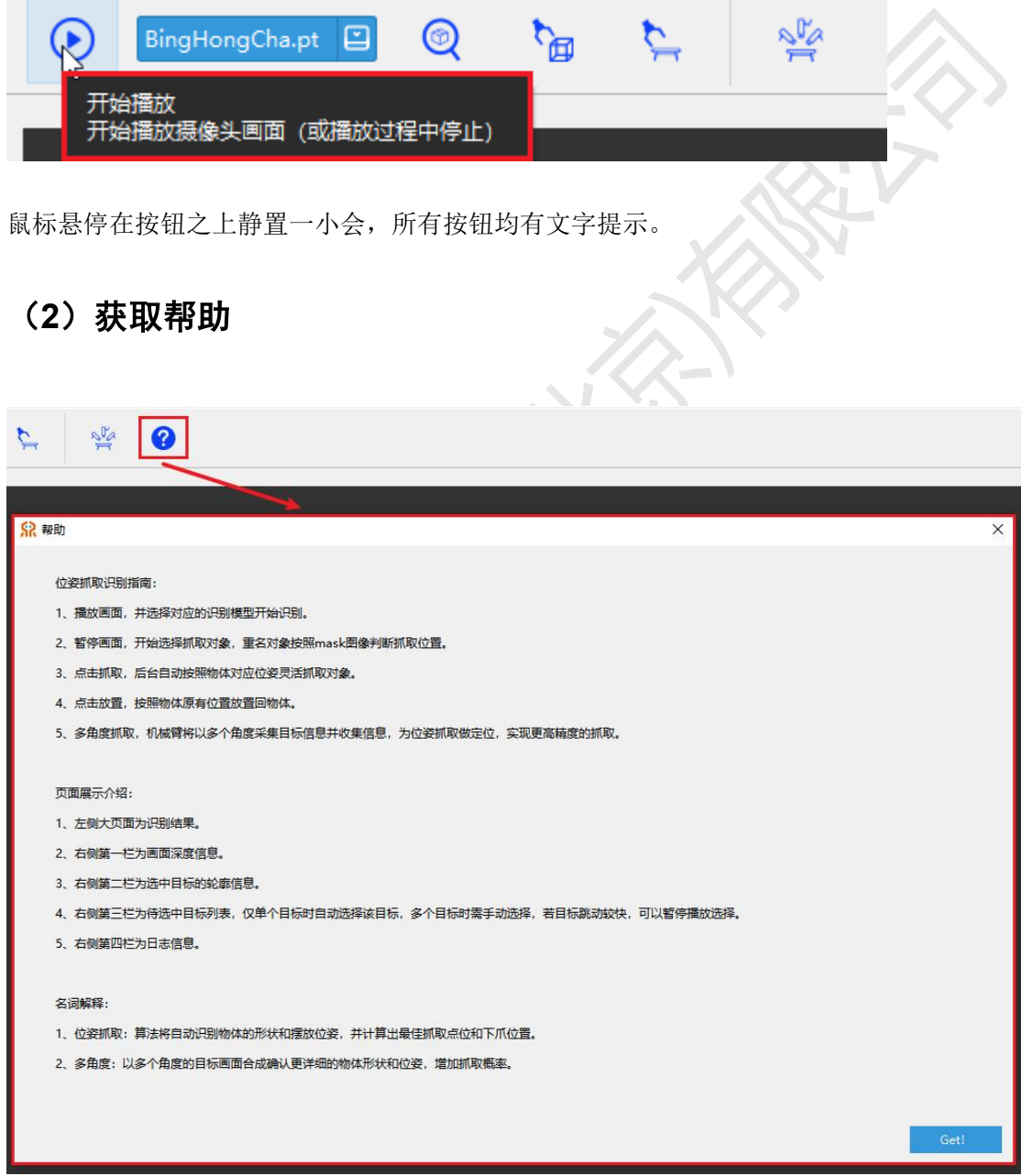

点击每页均有的帮助按钮获取本页面帮助信息。

# **2**、摄像头状态报错我需要怎么做?

一般在机械臂运动过程中, 摄像头可能会因为晃动(视觉摄像头除外)接触不良, 出现 短暂的摄像头状态报错,这种问题不用刻意关注和解决,软件本身会对摄像头进行重连和重 新配置,稍等一下即可重新使用。

# **3**、**GPU** 状态信息报错我需要怎么做?

确认电脑是否安装有独立的 GPU,确认 GPU 驱动是否安装完成。确认以上两点均无问 题,请联系睿尔曼技术支持。

# **4**、我该如何修改我自己的配置以适应我自己的机械臂环

### 境?

本软件的安装目录下一般会有 config.yaml 或者 config.yml 内支持多种配置,请按照文件 内的注释信息来修改对应配置,请一定按照 yaml 的格式修改,否则可能无法解析。

# **5**、我打开软件直接报错,没有看到软件界面,怎么解决?

请确认您的睿眼解压的全路径不包括中文,然后再尝试使用管理员权限打开。若您依然 无法打开,请联系睿尔曼技术支持。

# **6**、该软件可以部署到其他硬件架构上去吗?

目前因深度学习的一些环境问题,本产品目前仅支持 x86 架构的 CPU 和英伟达的 CUDA 环境下。若需其他环境支持,需联系睿尔曼技术支持启动定制化方案。

# **7**、软件分为 **CPU** 版本和 **GPU** 版本,这个有什么区别呢?

算法的执行比较依赖 Nvidia 的 gpu, 当本机没有独立 gpu (要求 30 系列以上)时, 可 以选择使用 CPU 版本,除训练以外的其他功能可以使用,但是因 cpu 计算速度慢,所以在 智能采集、识别页面都会出现较大的卡顿问题。GPU 版本需要您安装好显卡的驱动,即可体 验全部功能。

# **8**、在训练开始时报错"页面文件太小"如何解决?

请尝试增加 Windows 虚拟内存的大小,一般设置为超过本机物理内存的 2 倍以上,且 尽量将虚拟内存放置在空余空间较多的磁盘分区内。

# **9**、如果夹爪抓取时定位不准确,距离有偏差怎么办?

首先请确认夹爪是否安装准确,确保夹爪没有歪斜,不会晃动。其次定位不准确受限需 要确认或者尝试再次手眼标定,手眼标定的结果是影响夹爪准确性的最大因素。如果仅出现 了垂直方向的偏差,一般是夹爪长度设定的问题,可以通过软件中的【夹爪标定】或手动修 改程序目录下的【config.yaml】的夹爪长度。

# **10**、**Windows** 报 错 【 **ImportError** : **DLL load failed while importing Shiboken**:找不到指定的模块】

Shiboken 是一个代码转化工具, 其依赖了 windows 底层的一些 c++环境, 需要确认电脑 内的 c++扩展包安装。或可以直接使用【微软常用运行库合集\_for\_realeye.exe】来安装基本 环境。